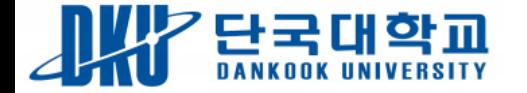

# 도전과 창조의 글로벌 대학

능동적 인재 · 혁신적 인재 · 헌신적 인재

-

# 2024-1학기 온라인 시험 운영을 위한 e-Campus 활용 가이드 (학생 용) 시험 유의사항

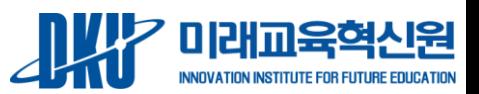

**BBF #######** 

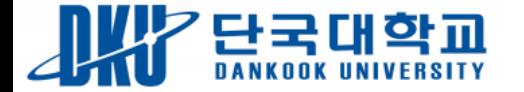

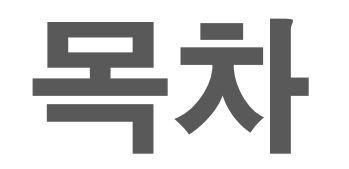

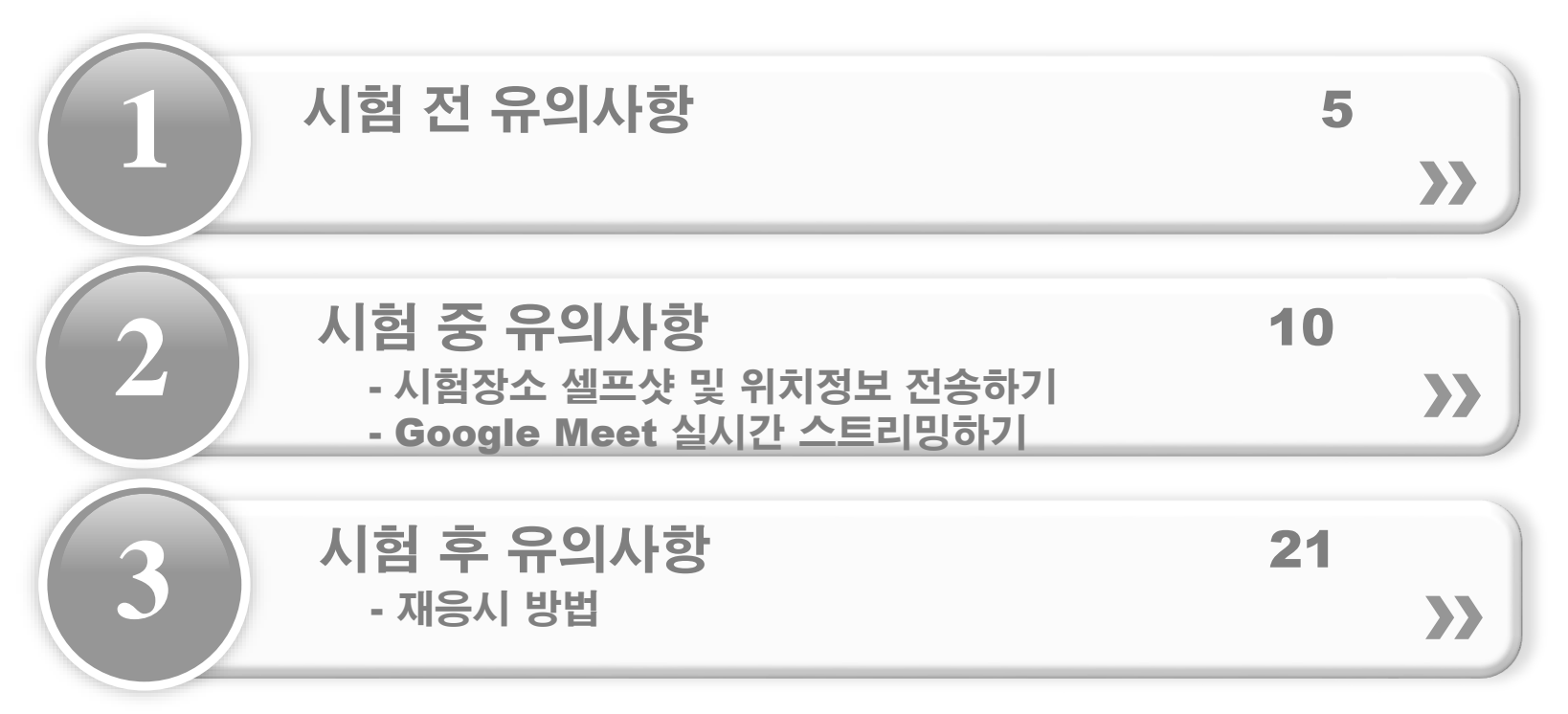

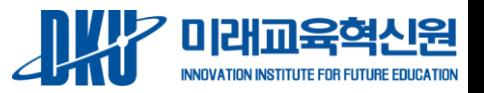

#### 온라인 시험 준비 체크리스트

시험 응시 전 □ 온라인 시험관련 유의사항 가이드를 꼼꼼히 확인하였는가?

□ 컴퓨터를 사용하여 테스트 시험에 응시하였는가?

Chrome 브라우저를 사용하여 시험에 응시하였는가?

□ 인터넷 속도를 확인하였는가? (https://fast.com/ko)

• 지연시간 100ms 이상 불안정 (숫자가 낮을수록 안정적인 상태)

• 업로드 10Mbps 이하 불안정 (숫자가 높을수록 안정적인 상태)

시험 당일 □ 온라인 시험 시작과 제출 시간은 확인하였는가?

□ 인터넷 환경이 안정적인 곳에서 시험에 응시하는가?

□ 모바일 배터리는 충분한가?

□ 시험을 위한 필수요건(화면각도, 시험에 집중할 장소 등)을 갖췄는가?

□ 온라인 시험 진행 도중, 화면에서 튕기게 되었을 경우 대비책은 숙지하였는가?

(예 : 재응시 기회 부여를 위해 증빙서류 제출 등)

- 담당부서) 미래교육혁신원 미래교육지원 1팀 031-8005-2060
- 테스트 시험 응시 도중 문제가 발견되면 즉시 교수님 또는 담당 부서로 문의하시기 바랍니다.
- 테스트 시험을 통해 문제가 잘 보이는지, 시험 제출이 정상적으로 되는지 등의 이상이 없는지 확인하시기 바랍니다.
- **주의) 시험 확인**
- P2P(토렌트 등), 게임 및 불필요한 프로그램을 모두 종료하시기 바랍니다.
- 시험 응시에 사용할 PC 상태와 인터넷 접속 환경을 반드시 점검하시기 바랍니다.

(스마트폰을 통해 응시 불가 문항 유형이 있을 수 있습니다. - 파일 업로드 유형 문항 등 )

- 가급적 스마트폰이나 태블릿이 아닌 PC로 시험에 응시하시기 바랍니다.
- **주의) PC 사용 및 점검**

**사용하는 컴퓨터와 인터넷이 정상적으로 작동하는지 점검하여야 합니다.** 

▶ **시험 응시 전 반드시 테스트 시험에 응시하시기 바랍니다.**

사전 테스트 시험 응시를 통한 PC 및 인터넷 환경 점검

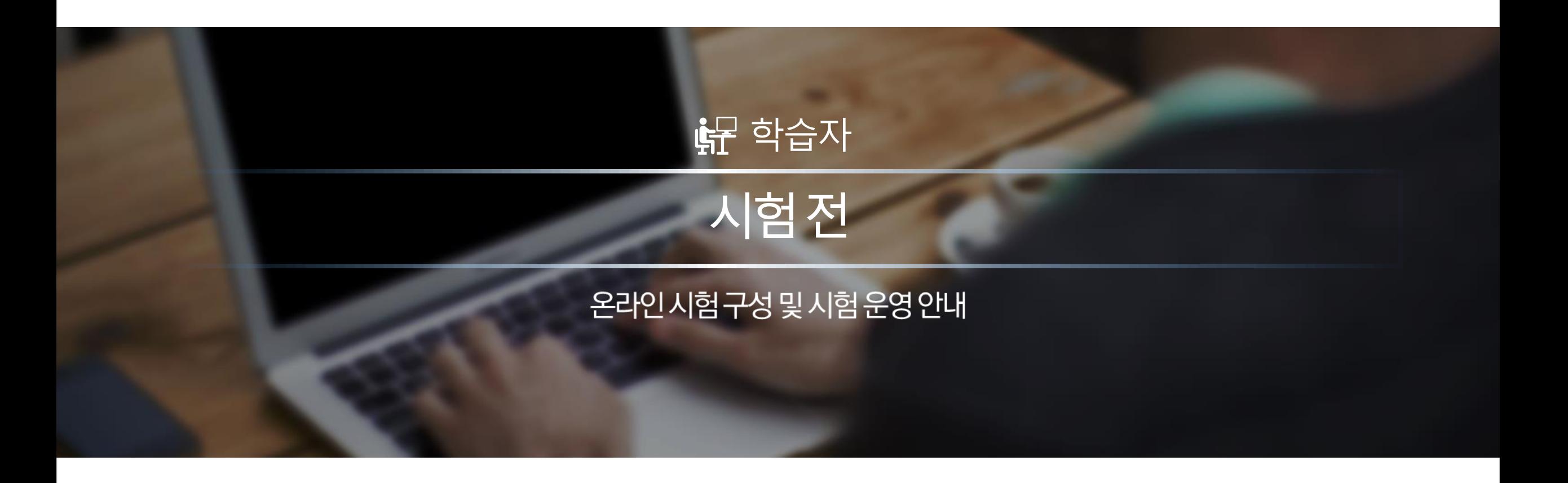

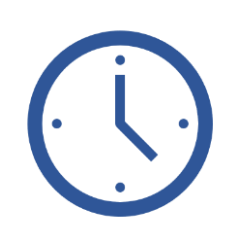

#### 10분 전까지 여유 있게 미리 로그인하여 준비

#### **○ 시험 시작 시에는 로그인이 다소 느려질 수 있습니다.**

•시험이 시작되는 시점에 다수 사용자가 급하게 동시에 로그인을 시도하여 접속이 다소 느려질 수 있습니다.

•그러나 평소보다 느리다는 이유로 여러 번 새로고침하거나 복수의 디바이스로 접속을 시도하면 본인의 네트워크 환 경에 따라 더 문제가 가중될 수 있습니다.

•평소보다 조금 느리더라도 차분히 1회만 로그인 시도하고 기다려 주시기 바랍니다.

#### **○ 시험 시작 전 최소 10분 정도 여유를 두고 준비하세요.**

•시작 시간보다 최소 10분 ~ 20분 전에 미리 로그인을 하고 기다리시면 안정적으로 시험을 치를 수 있습니다. •다른 브라우저 창이나 실행 중인 프로그램들을 종료하여 안정적인 시험 응시가 가능하도록 해주세요.

•만일 로그인 시도 후 10초 정도 경과해도 로그인이 안되거나, 로그인 후 시험 페이지가 잘 표시되지 않는 등 다른 문 제가 있다면 다른 PC로 바꾸어서 시험 응시에 문제가 없도록 미리 준비합니다.

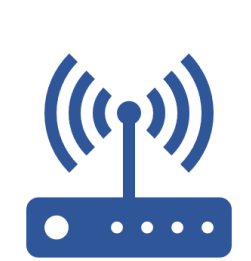

#### 안정적인 인터넷 접속 환 경

- 온라인상에서 이루어지는 시험인 만큼 안정적인 인터넷 접속 환경을 반드시 유지하여야 합니다.
- 만일 인터넷접속이 불안정하여 응시도중 인터넷접속이 불안하거나 끊어질 경우 제출한 답안이 서버까지 전달되 지 않는 등의 오류가 발생할 수 있습니다. 그러므로 반드시 시험 응시 전 인터넷접속의 이상유무와 충분한 속도가 나오는지 확인 후 응시 바랍니다.
- 참고) 인터넷 속도 확인 사이트: <u><https://fast.com/ko></u> 지연시간 100ms 이상 불안정 (숫자가 낮을수록 안정적인 상태) 업로드 10Mbps 이하 불안정 (숫자가 높을수록 안정적인 상태)

#### PC 이상 유무 점검

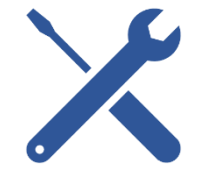

- 평소 PC가 자주 다운되거나 악성코드나 바이러스 등에 감염되어 PC에 이상이 있을 경우 정상적인 시험 진행이 되지 않을 수도 있습니다.그러므로 반드시 시험 응시 이전에 PC상태를 충분히 점검하여 이상이 없음을 확인한 후 응시하시기 바랍니다.
- 학생 개인별 PC 환경으로 LMS 접속이 원활하지 않은 경우가 있습니다.
- 이는 학교 중앙에서 제어할 수 없는 학생 개인 PC의 소프트웨어 환경설정상의 문제인 만큼 [해당프로그램] > [환 경설정]부분을 효과적으로 제어하여 최적화된 응시 환경을 구현해 주시기 바랍니다.

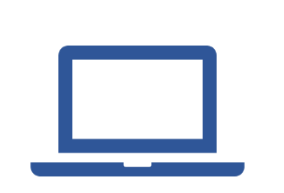

 $\left(\mathsf{I}\right)$ 

#### 시험 이외 타 프로그램 종료

#### 모바일 대신 PC로 시험 응시

- 또한, 메시지 교환 등은 부정행위로 간주될 수 있으니 유의 바랍니다.
- 타 프로그램으로 인해 발생된 에러로 정상적인 시험진행이 되지 않을 수도 있습니다.
- 메신저 프로그램이나 E-Mail, P2P프로그램 등 시험과 무관한 프로그램은 응시 전 반드시 종료하여 주시기 바랍니다.

• 유선 네트워크를 연결한 PC가 가장 안정적이나 불가피하게 무선 인터넷을 사용해야 할 경우, 네트워크 상태가 안정적인

(대중교통, 야외, 이동 중 및 이와 비슷한 상황일 경우 네트워크 상태가 불안정하여 정상적인 시험 응시가 불가할 수 있음)

곳에서 응시하여 주시기 바랍니다

• PC로 시험에 응시하여 주시기 바랍니다.

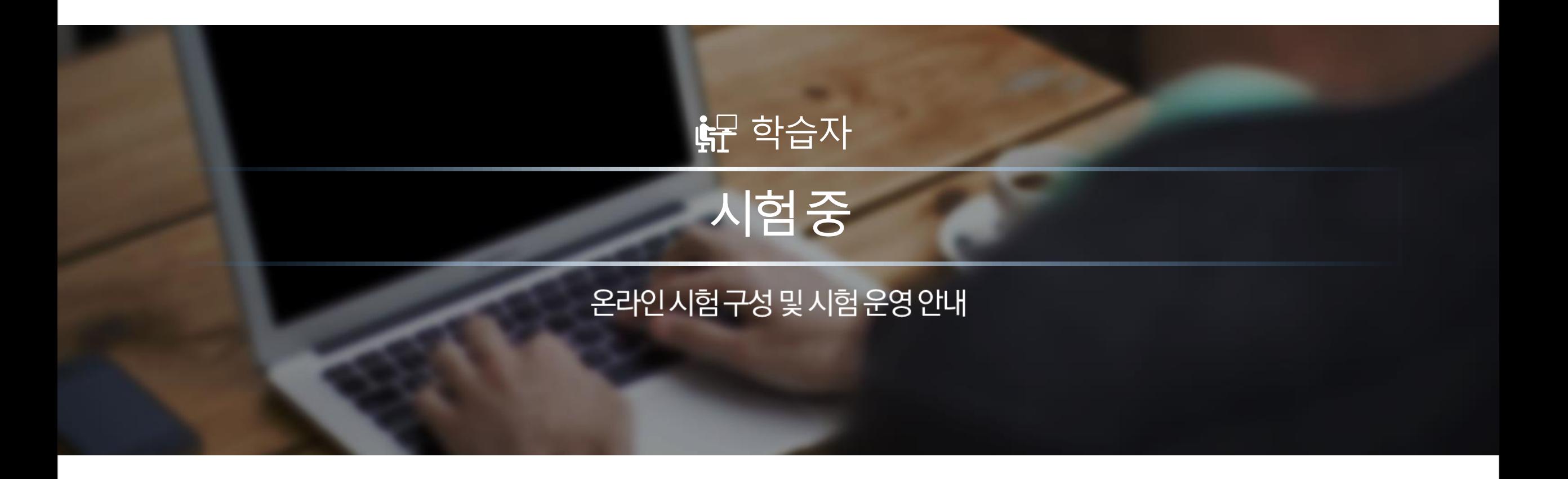

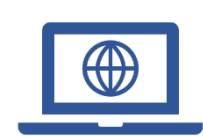

#### 1. 시험 페이지 접속

• 시험이 시작되는 시간을 엄수하여 접속해주시기 바랍니다. (10~15분 전 참여 권장)

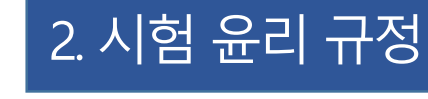

• [개인정보 제공 및 활용 동의서]에 자필 서명하여 캡처한 동의서를 교수님께 전송합니다.

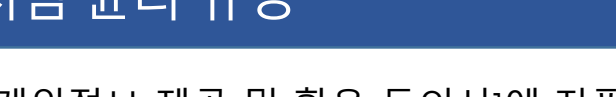

- 
- 

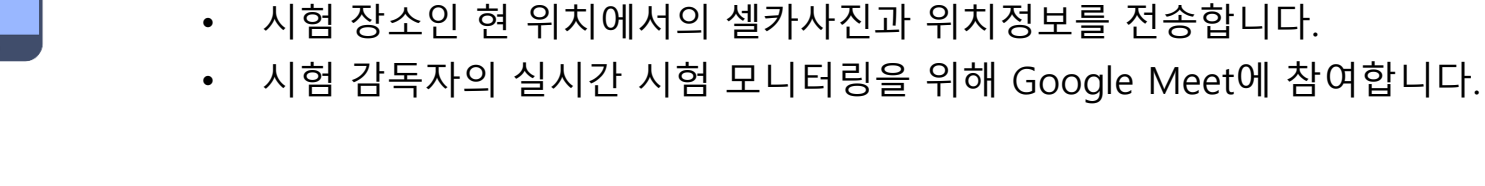

#### 3. 제출 시간 엄수

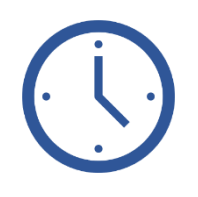

- 응시시간이 지나면 답안 제출이 불가능합니다. 마감시간이 지나면 정각에 제출이 차단되므로 반드시 마감 전 답안을 제출하여야 합니다. 자동 제출 시, 그 시간까지 입력한 문항에 대해서는 자동으로 저장되어 제출됩니다.
- 자동 제출 전 남은 시간을 팝업 알림으로 표시합니다. (5분 전, 1분 전에 표시됩니다.)

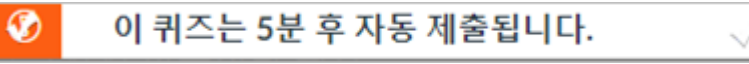

#### **1. 퀴즈 참여**를 클릭하여 시험 응시를 시작하세요.

• 시험 응시 가능한 시간이 되면 [**퀴즈 참여]** 버튼을 클릭하여 시험에 응시할 수 있습니다.

#### 2. 풀이 시작 후 남은 시간과 풀이한 항목을 확인하세요.

- 시험 타이머는 [퀴즈 참여]버튼을 누르는 시점부터 작동합니다.
- 페이지 오른쪽에 지난 시간과 남은 시간이 표시됩니다.
- 풀이한 문제가 체크 표시되어 풀이하지 않은 문제와 구분할 수 있습니

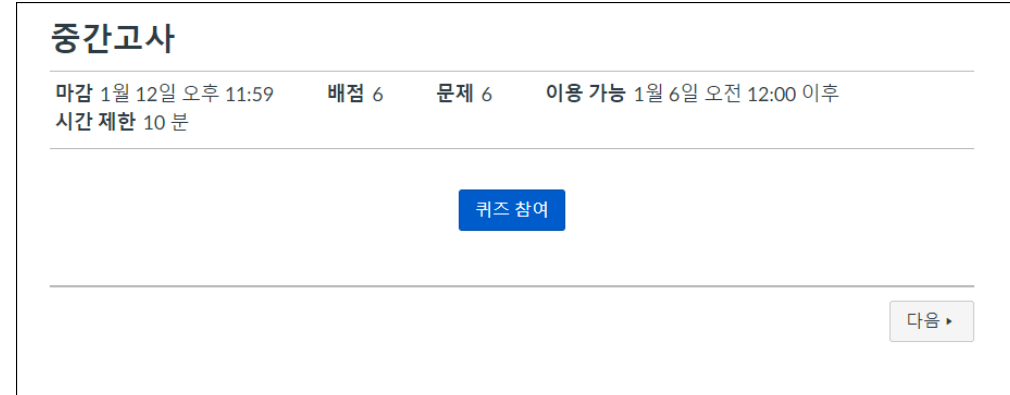

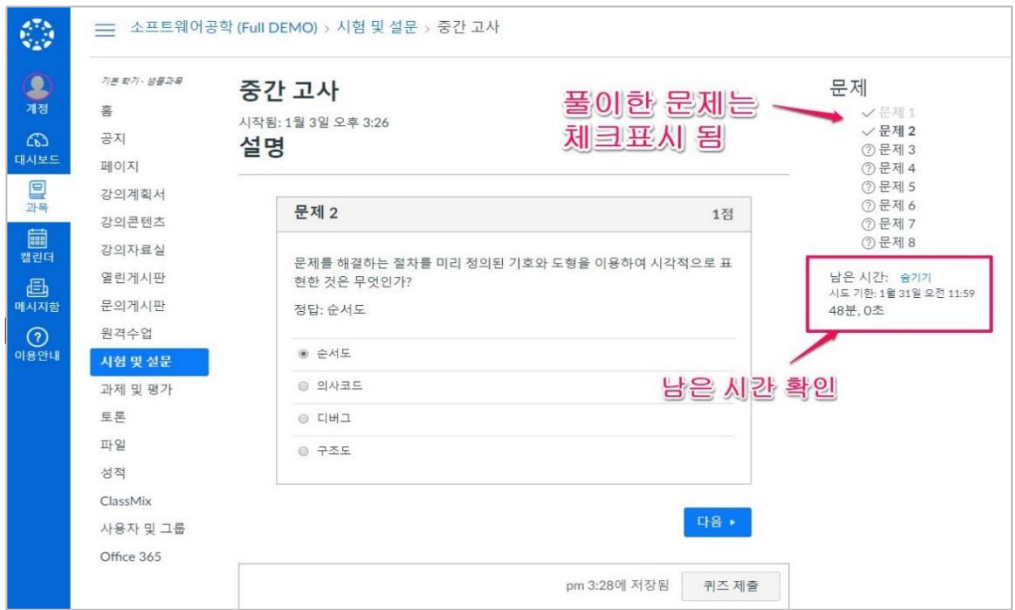

# 4. 시험 응시 시작 및 진행과정 안내

### 3. 타 PC에서 동시 로그인 시, 자동 로그아웃 될 수 있으므로 주의하세요.

- 시험 응시 중에 다른 PC 또는 기기에서 LMS에 로그인할 경우
- 현재 응시하는 PC에서 자동으로 로그아웃이 되므로 주의하시기 바랍니다.

#### 4. 문제 풀이 내역은 자동 저장됩니다.

- 문제 정답을 체크하면 바로 서버에 전송되어 저장이 됩니다.
- (네트워크 문제로 로그아웃 될 경우, 저장된 답안을 불러옵니다.)
- 아래 그림과 같이 저장 시간이 표시가 되지 않는 경우
- 최종 제출에 문제가 없도록 네트워크 상태를 확인하여 주시기 바랍니 다.
- (재시도 불가 시험의 경우, 정답 제출 후 수정 불가하므로 신중하게 답 안 제출)

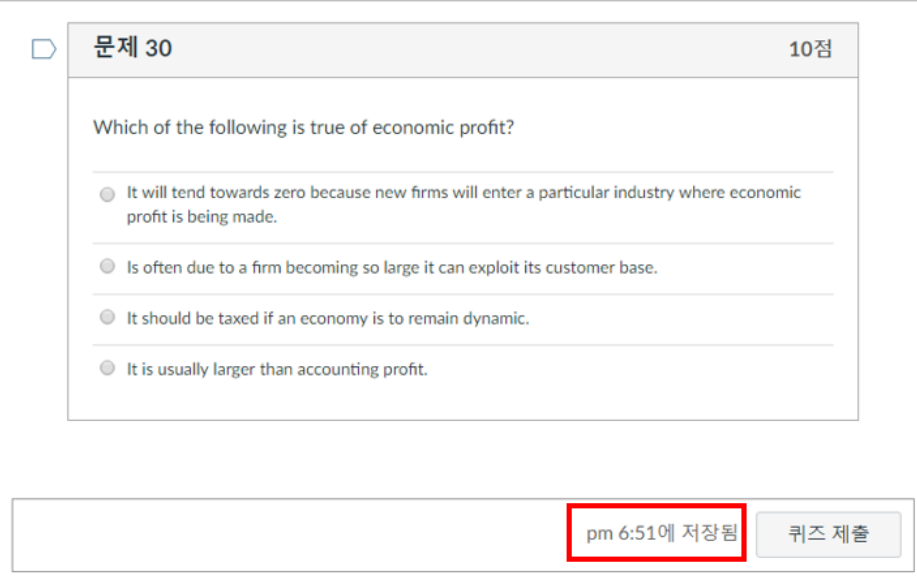

#### 5. 비정상 종료 시 다시 **퀴즈 참여 재개**를 하여 남은 시간 동안 응시할 수 있습니다.

- 시험 응시 중에 브라우저 또는 컴퓨터에 문제가 발생하여 웹사이트가 비정상 종료되면 다시 LMS에 접속하여 로그 인하고 시험을 재개하면 됩니다(기존에 체크한 정답은 자동 저장되어 있습니다).
- 시험 시간이 아직 남아 있다면 풀이 도중 PC가 비정상 종료되더라도 다시 접속하여 시험을 재개할 수 있습니다.
- 단, **시험 타이머는 계속 돌아가고 있으므로, 빠르게 시험을 재개해야 합니다**.

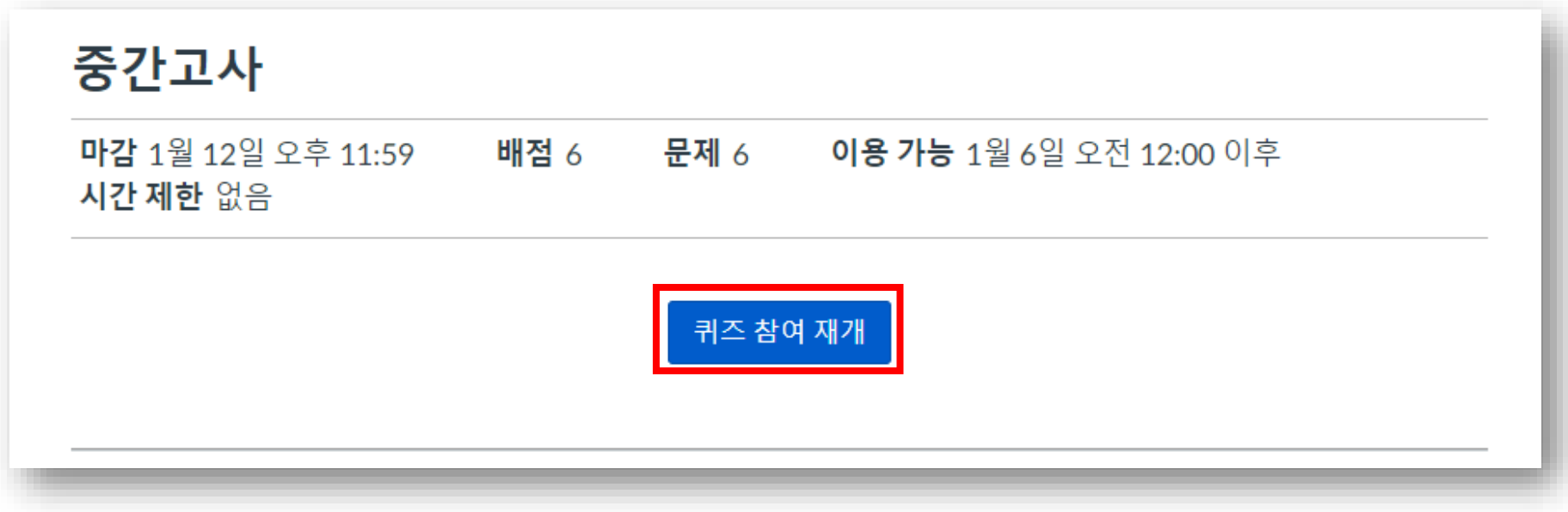

# 4. 시험 응시 시작 및 진행과정 안내

#### 6. 풀이 후 최종적으로 **퀴즈 제출**을 선택하여 제출합니다.

• 문제를 다 풀고 난 후 반드시 **퀴즈 제출** 버튼을 클릭하여 시험 풀이 내역을 제출하고

종료합니다.

• **퀴즈 제출** 후에는 재응시가 불가하므로 신중히 제출하시기 바랍니다. (재응

## 7. 시험 풀이 제한 시간이 모두 소진되면 자동 제출됩니다.

• 시험 응시 후 **퀴즈 제출**을 하지 않더라도, 풀이 제한 시간이 모두 소진되어 남은 시간이 0분 0초가 되면 시험은 자동 종료 되면서 그 시각까지 풀이한 내역으로 자동 제출됩니다

(다수가 동시 접속하여 응시하기 때문에 최종 제출 완료까지 어느 정도 시간이 소요될 수 있습니다).

시험 남은 시간이 0분 0초가 된 경우 자동 제출 화면 ▶

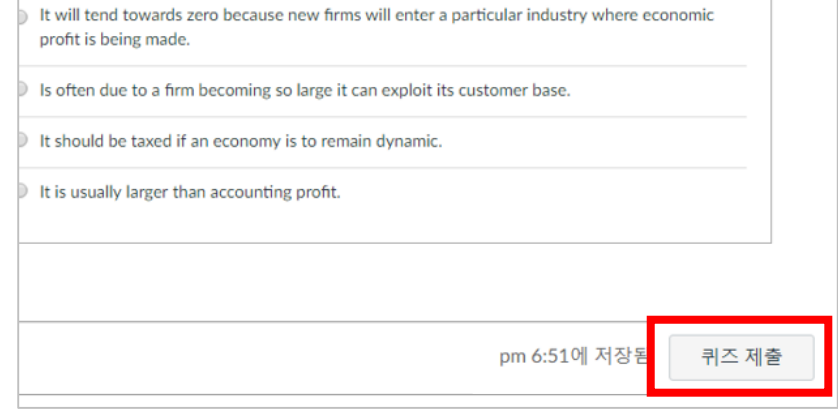

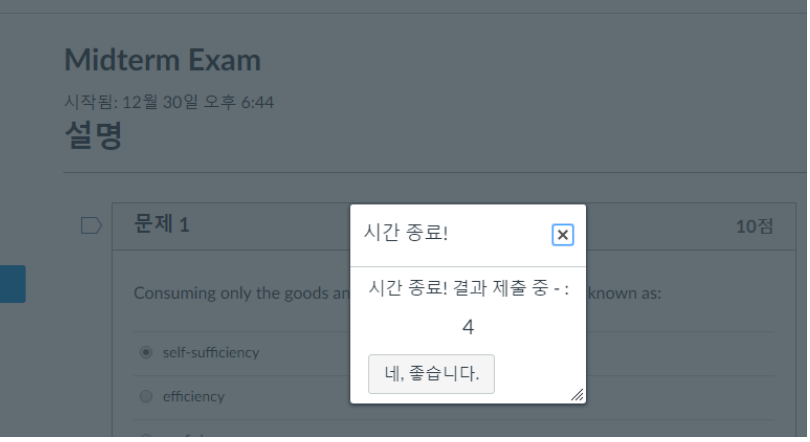

▶ 시험시작 전, 학생들 개인별 **현 위치에서의 시험환경과 시험 응시자 본인임을 입증할 수 있는 셀카사진**과 **현 위치가 표기된 지도사진**을 캡처하여 지도교수에게 전송합니다.

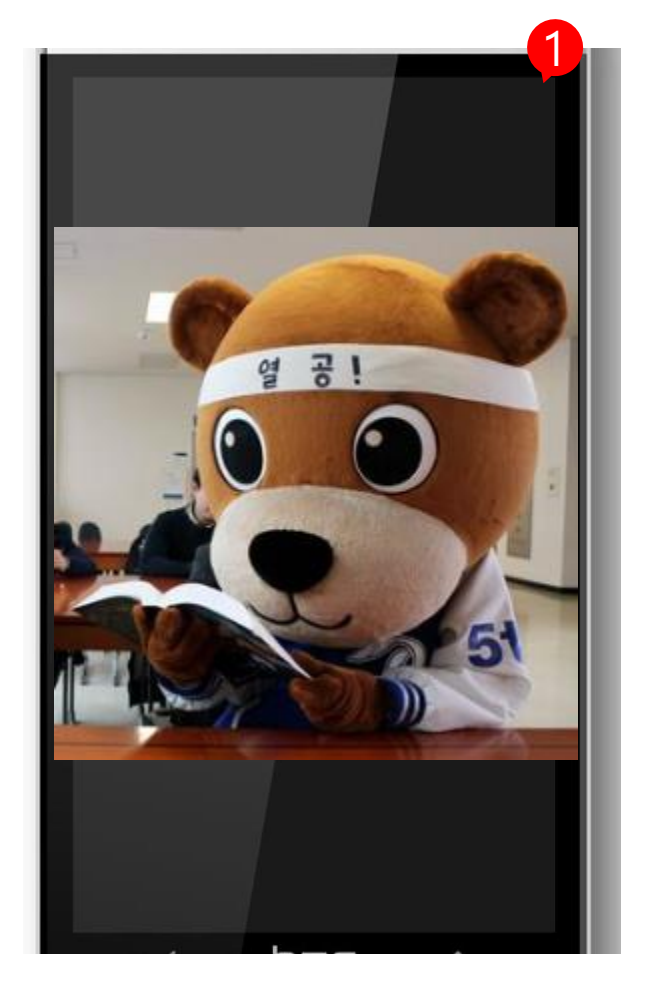

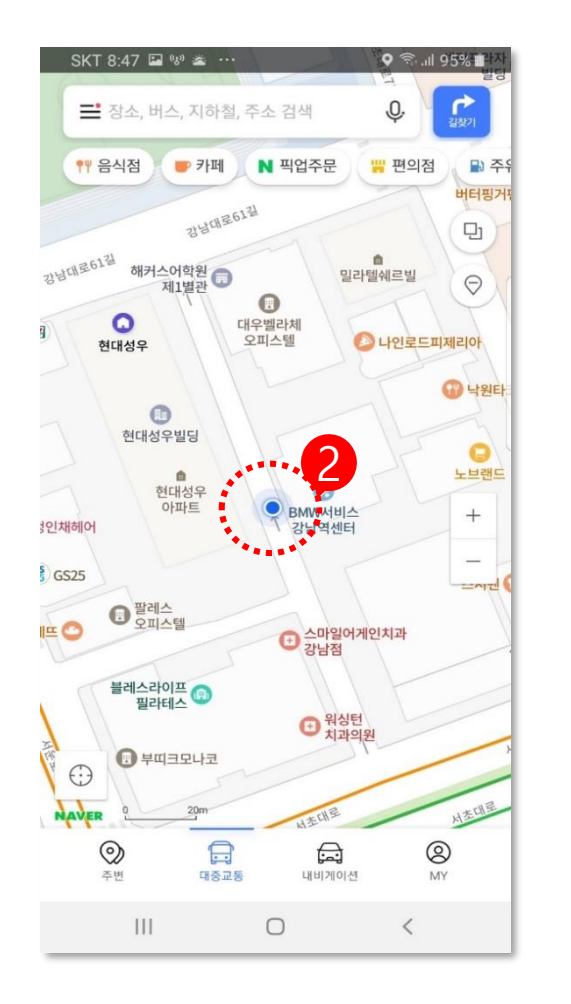

① 시험보는 장소

- 조용하고 외부와 차단된 독립적인 공간이어야 합니다.
- 친구, 선후배, 시험을 도울 수 있는 사람과 함께 있지 않습니다. (적발 시, 즉시 부정행위 처리됨.)

② 위치가 표시된 지도사진

• 현재 시간과 위치가 표시되어야 합니다.

▶ 안드로이드 사용자

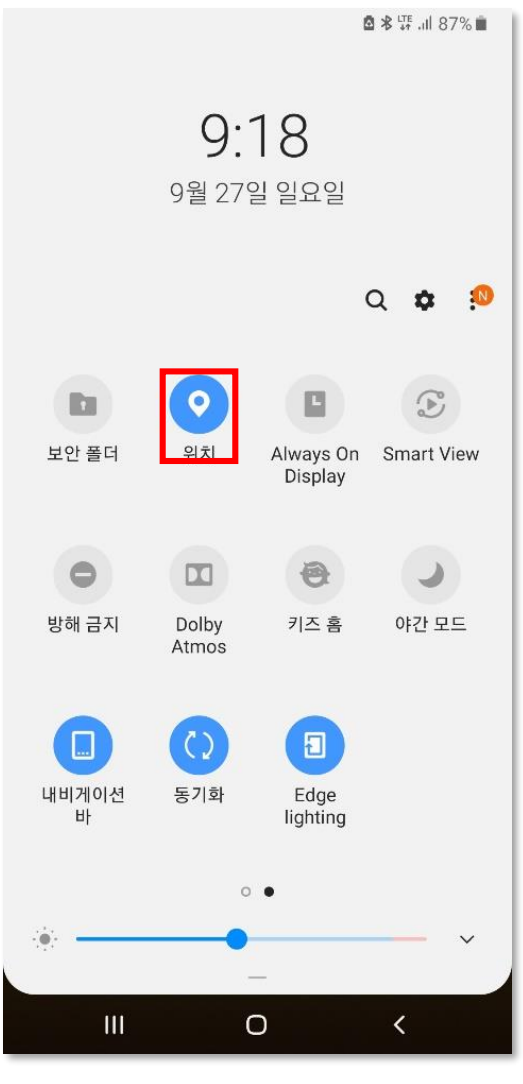

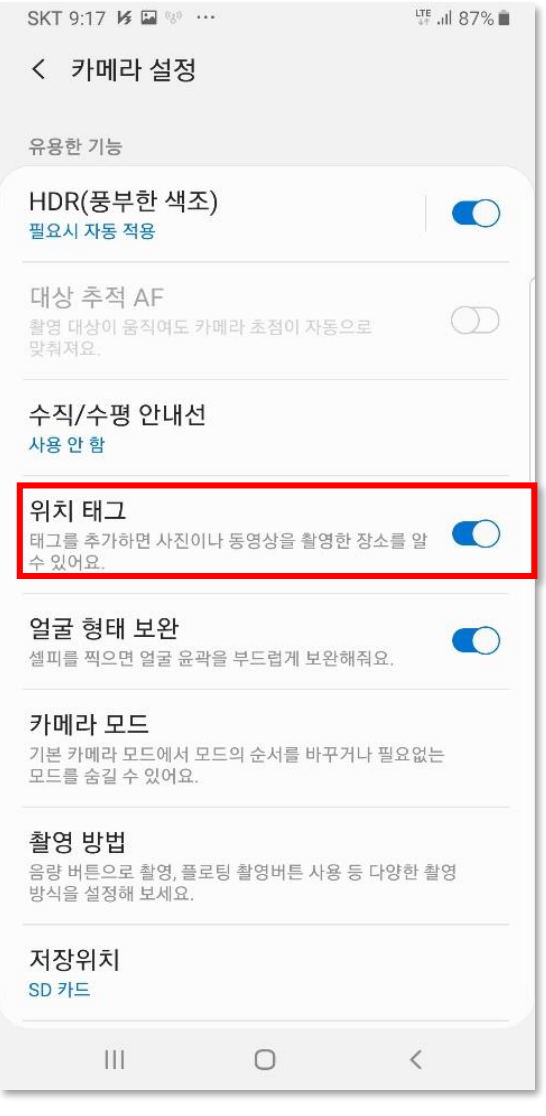

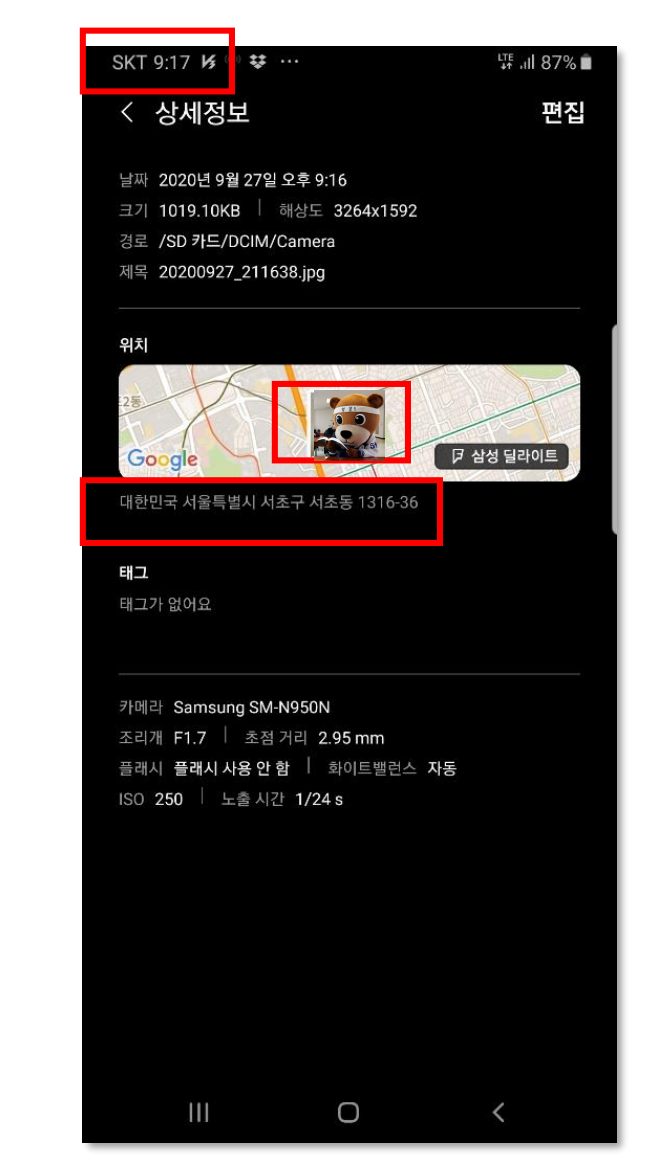

① 위치 서비스를 선택합니다. ② 위치 태그를 활성화합니다. ③ 현재 시간, 셀카사진, 주소가 푞시된 화면을 캡처하도록 합니다.

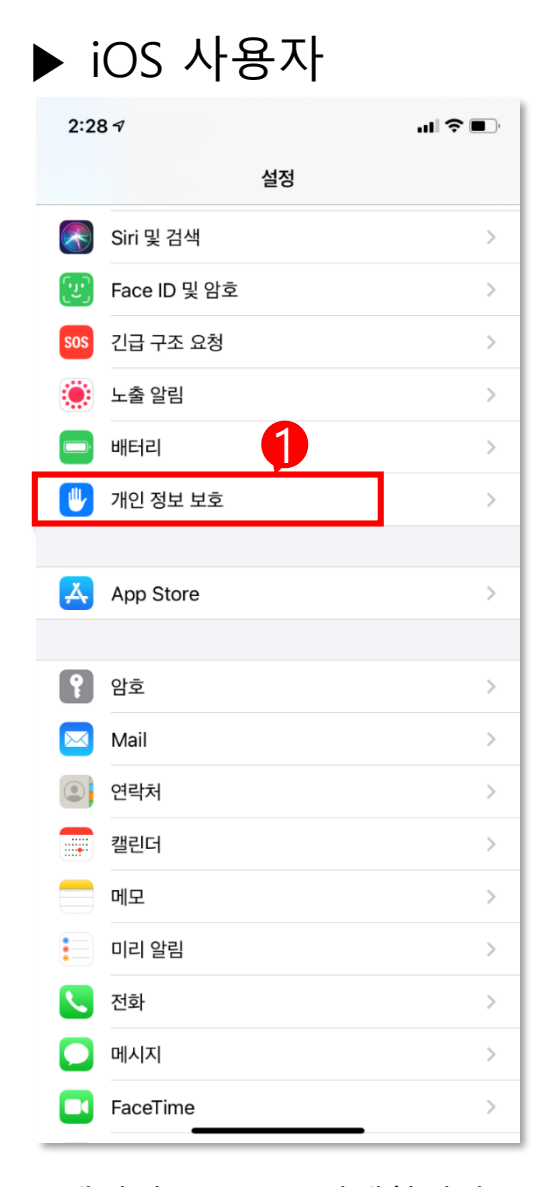

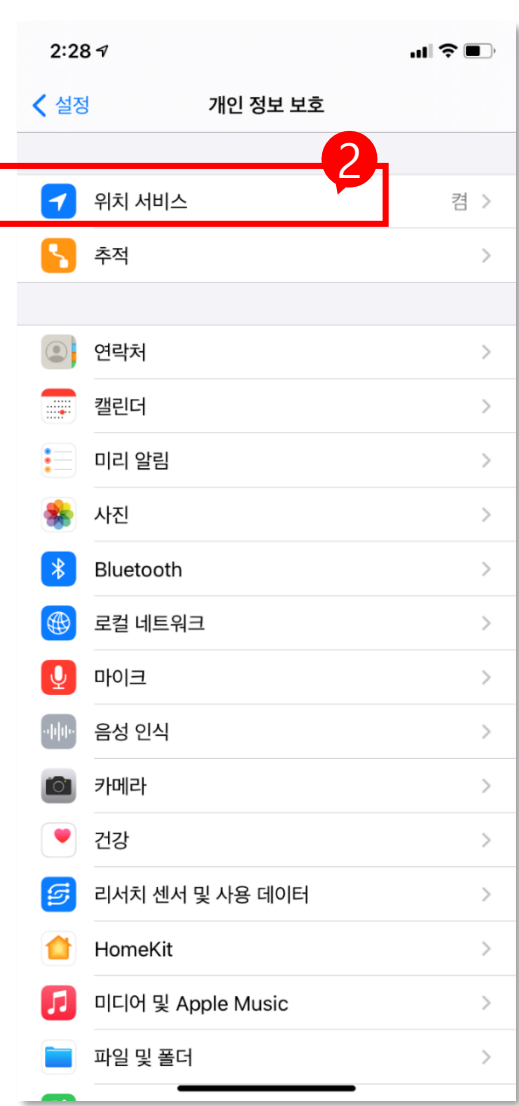

<u>Experience</u>

 $21/64$ 

L. M. Min bitt

 $\frac{1}{2}$ 

24

OGEZX,

0471040

**双角注意装置** 

对生

 $\bullet$  카메라

**100 70 21** 

外线型

**HARA** 

機格

物格

 $7728$ 

Belah

Christine

App &pore

 $\#$ 

为乡乡冰心

3

斜刻的

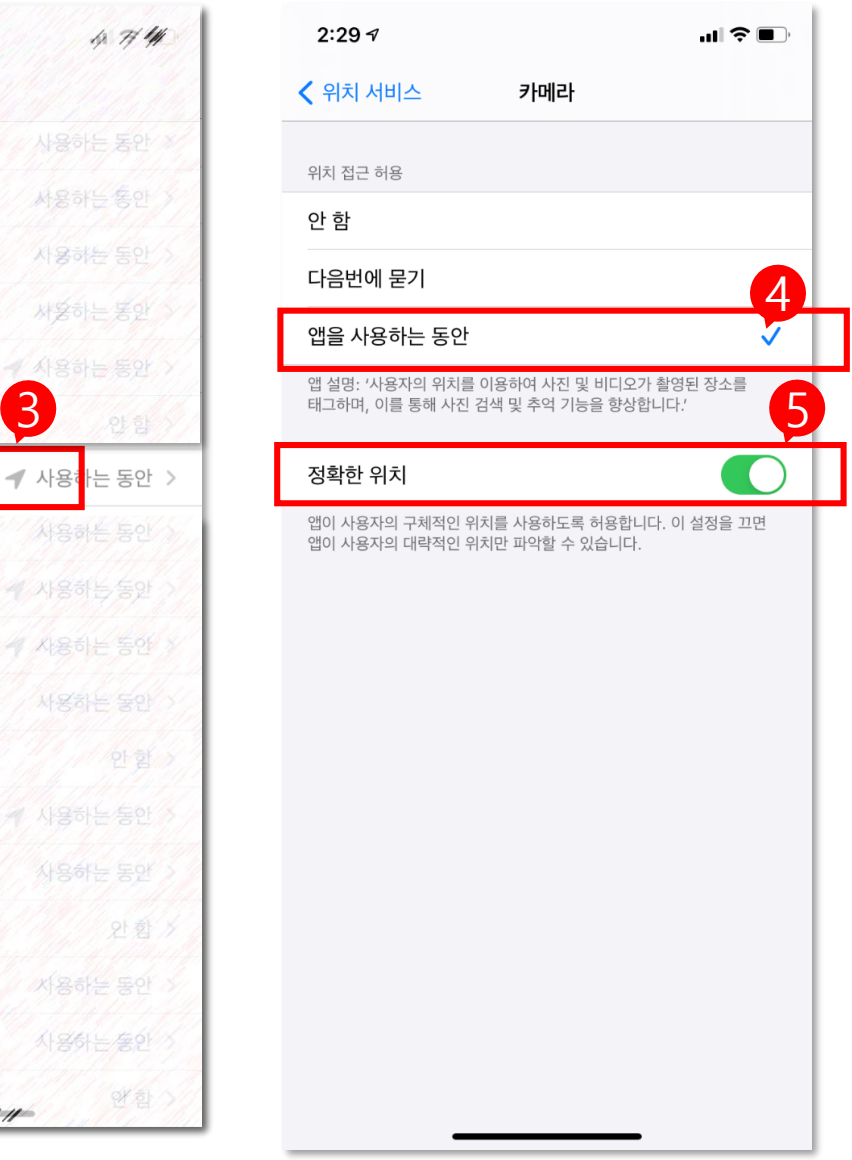

① 개인정보보호를 선택합니다. ② 위치 서비스를 활성화합니다. ③ 카메라를 선택합니다. ④ + ⑤ 앱을 사용하는 동안, 정확한 위치를 카 메라가 인식할 수 있도록 활성화 합니다. 17

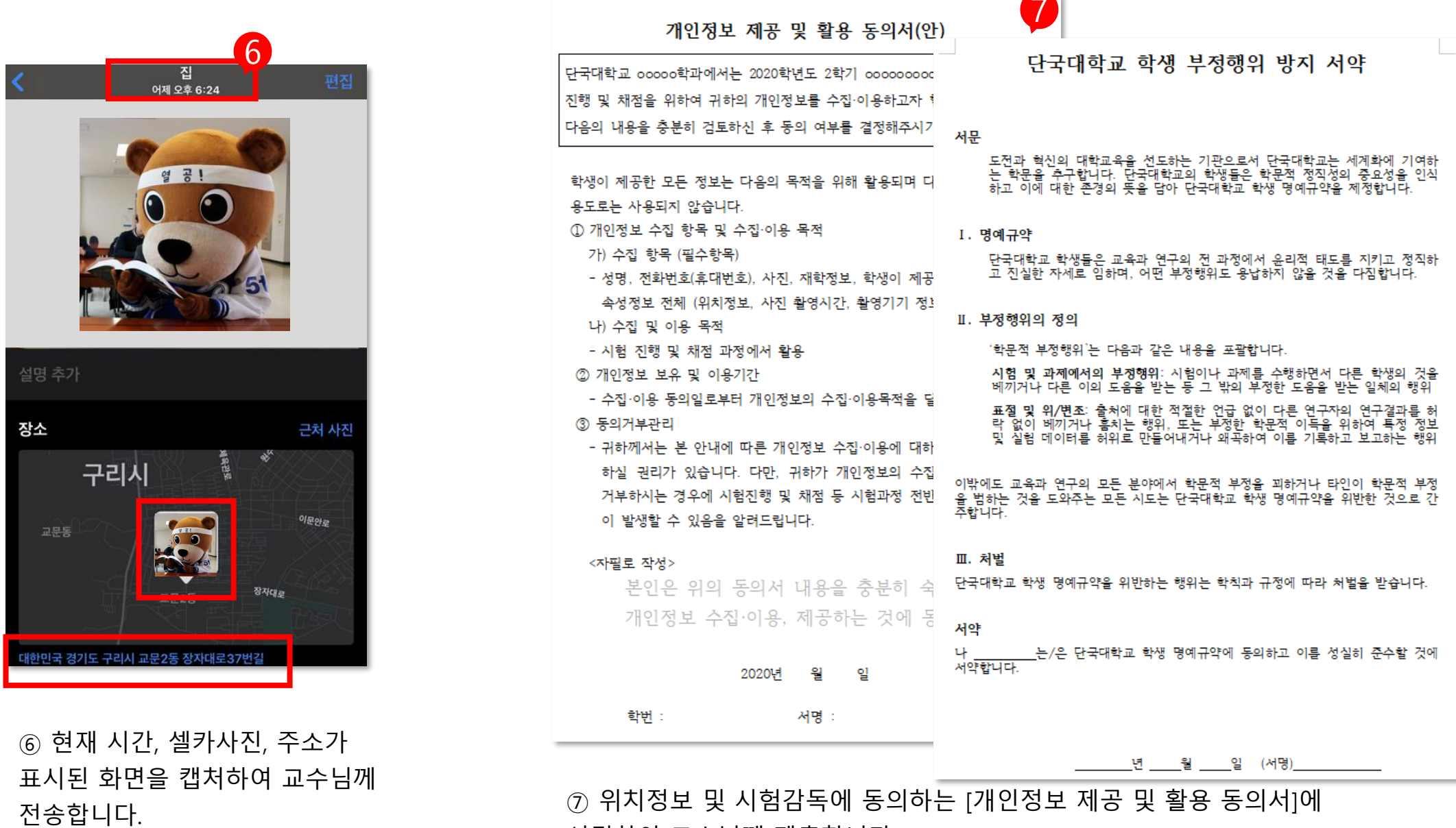

서명하여 교수님께 제출합니다.

(본 서식 활용 및 사용 여부는 교수자에 따라 다름)

**77.** 

# 6. Google Meet 실시간 스트리밍하기

- ▶ 온라인 시험이 실시될 동안 실시간 영상프로그램을 활용하여 시험이 감독됩니다.
- ▶ 시험은 PC, 시험감독은 Mobile phone을 사용하길 권장합니다.

(\* 교수자에 따라 프로그램이 다르며, 교내에서는 Google Classroom을 사용하고 있으므로 Meet 활용법을 안내함)

#### Google Meet PC (컴퓨터에 카메라, 헤드셋 있는 경우)

• 교수자가 보낸 링크 주소를 복사해서 회의에 참석합니다.

#### Google Meet Mobile

- 교수자가 보낸 링크 주소를 복사해서 회의에 참여하거나 코드 번호를 입력하여 참석합니다.
- 시험감독 및 부정방지를 위해 응시자의 컴퓨터 화면과 손이 보이도록 핸드폰을 조절하여 거치합니다.
- 비디오 및 오디오를 활성화 하고, 시험이 끝나서 교수자의 시험 종료 안내 이전까지는 로그인 상태로 유지합니다.

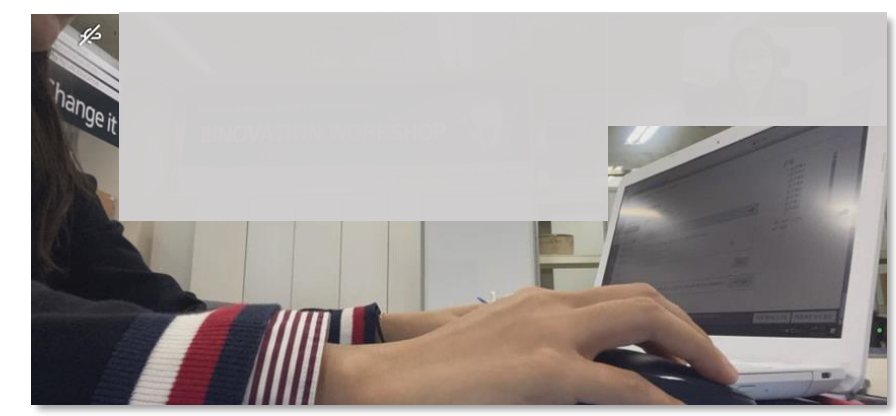

예시화면 (Google Meet의 화면으로 본 응시자 모습)

# 6. Google Meet 실시간 스트리밍하기

#### ▶Google Meet Mobile(코드로 참여)

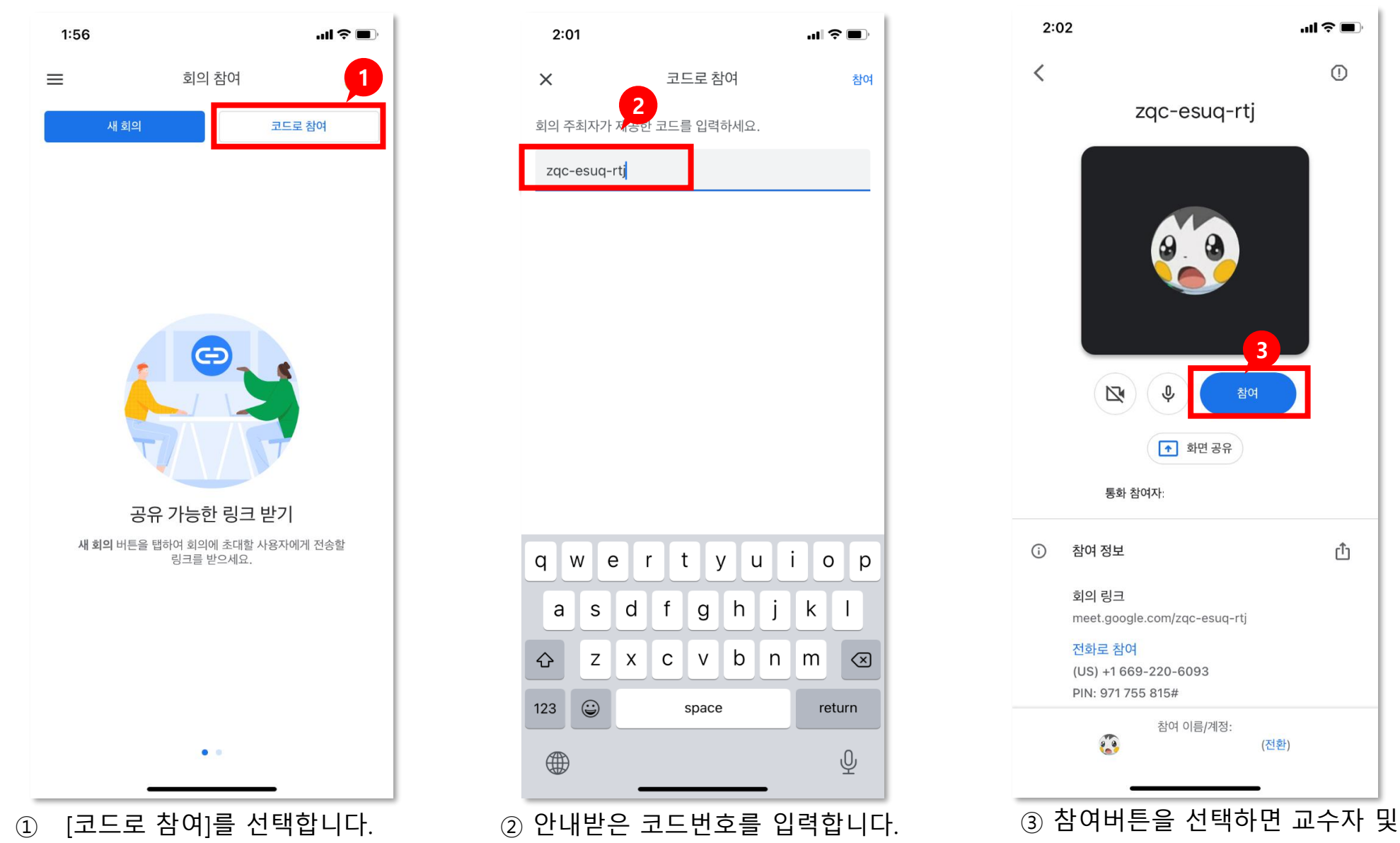

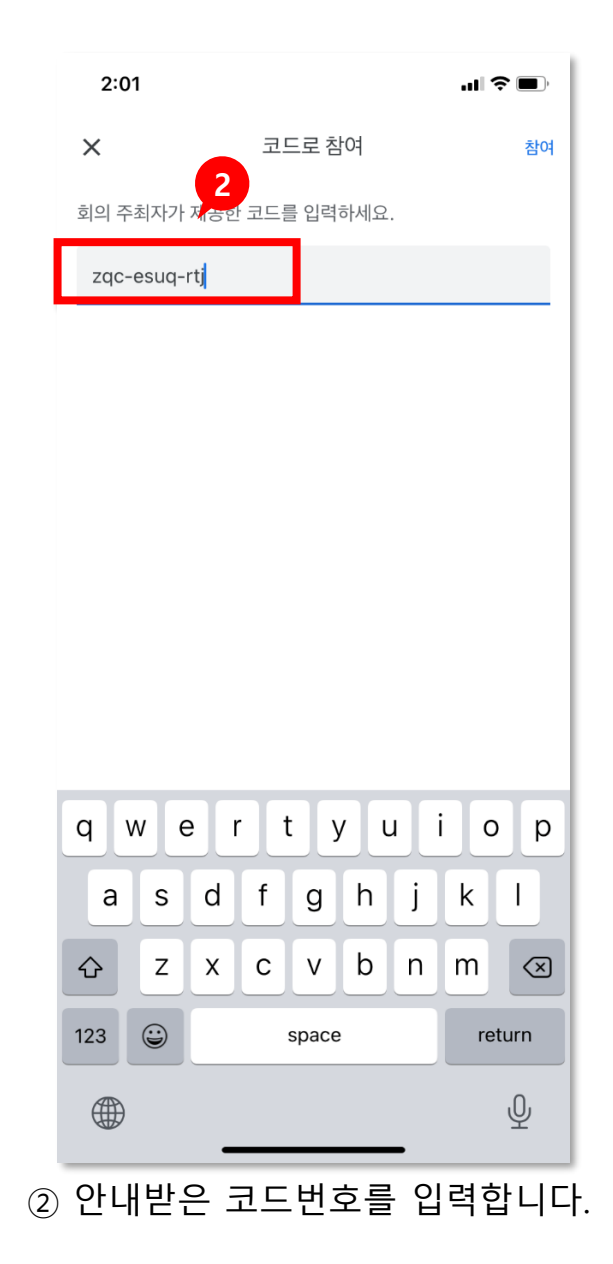

응시자를 볼 수 있습니다.

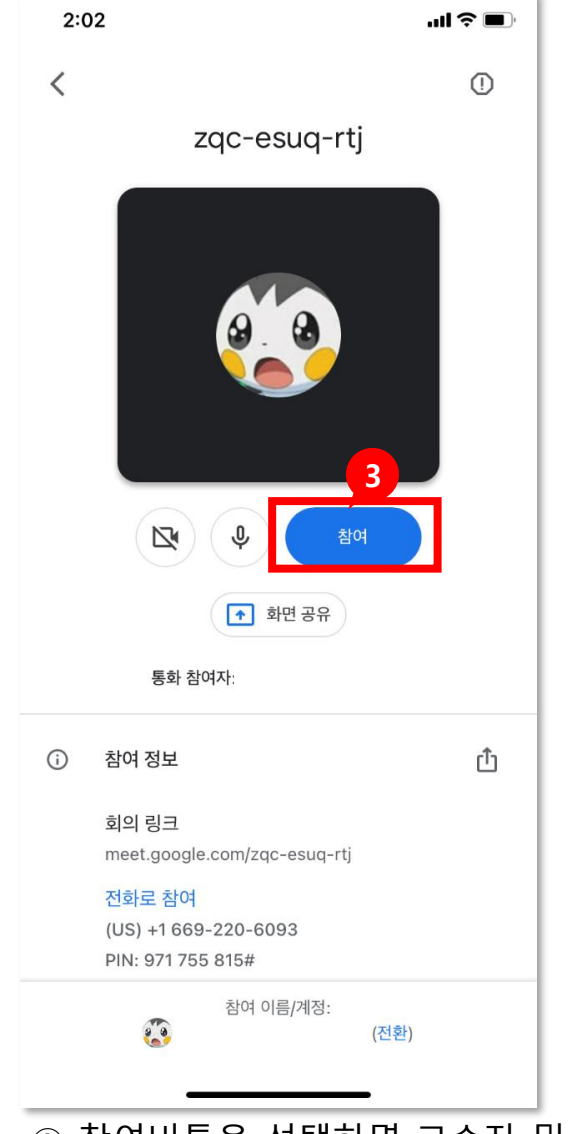

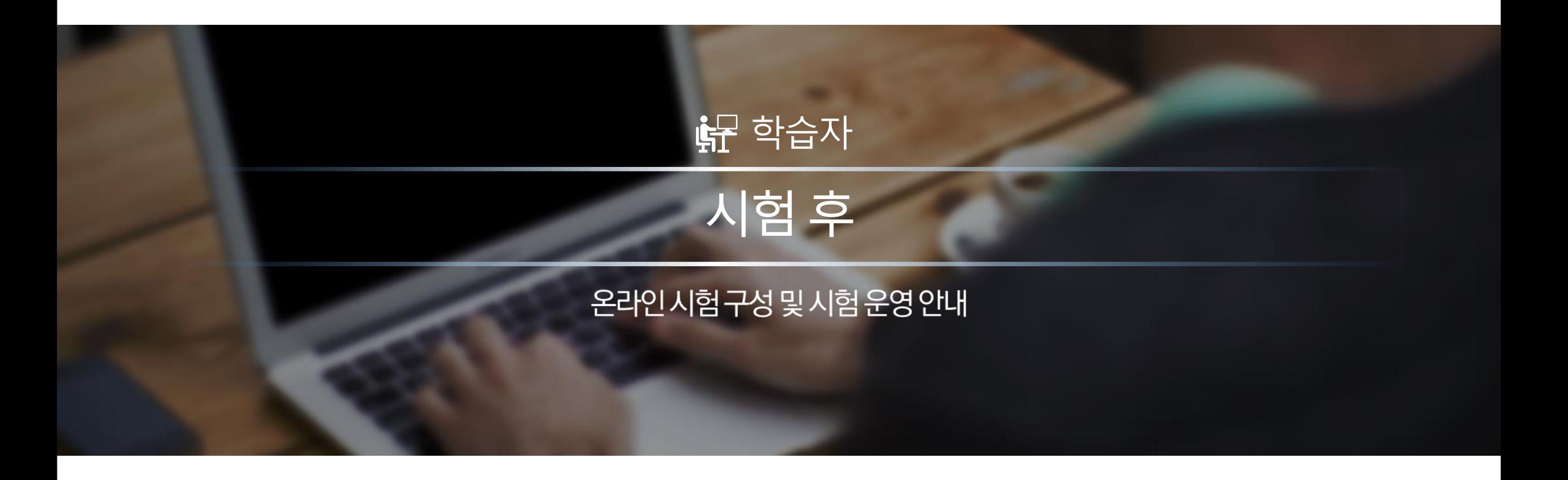

# 7. 시험 후 재응시 기회 부여 방법

▶ 온라인 시험 응시 중간에 갑작스런 돌발상황(네트워크 지연 등)이 발생했을 경우, 증빙자료를 교수자에게

전송합니다.

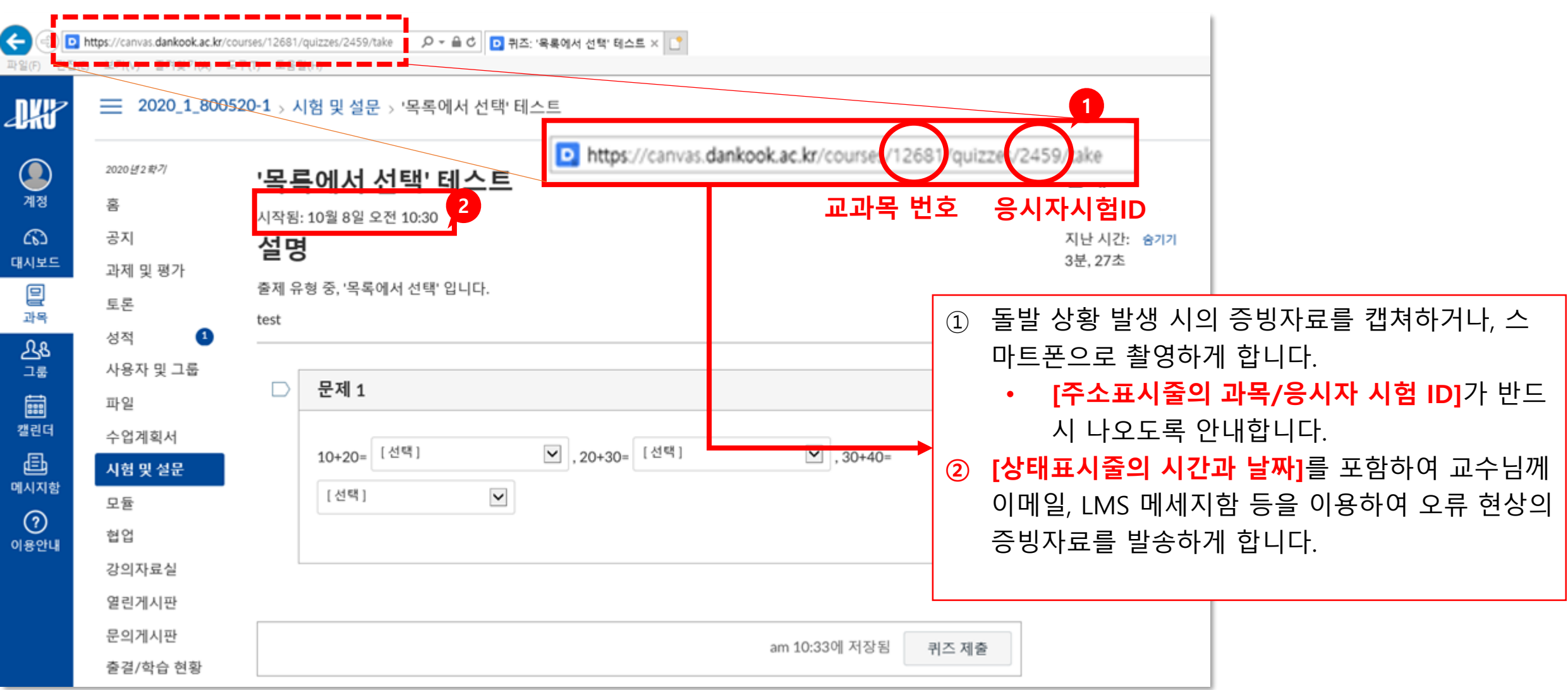

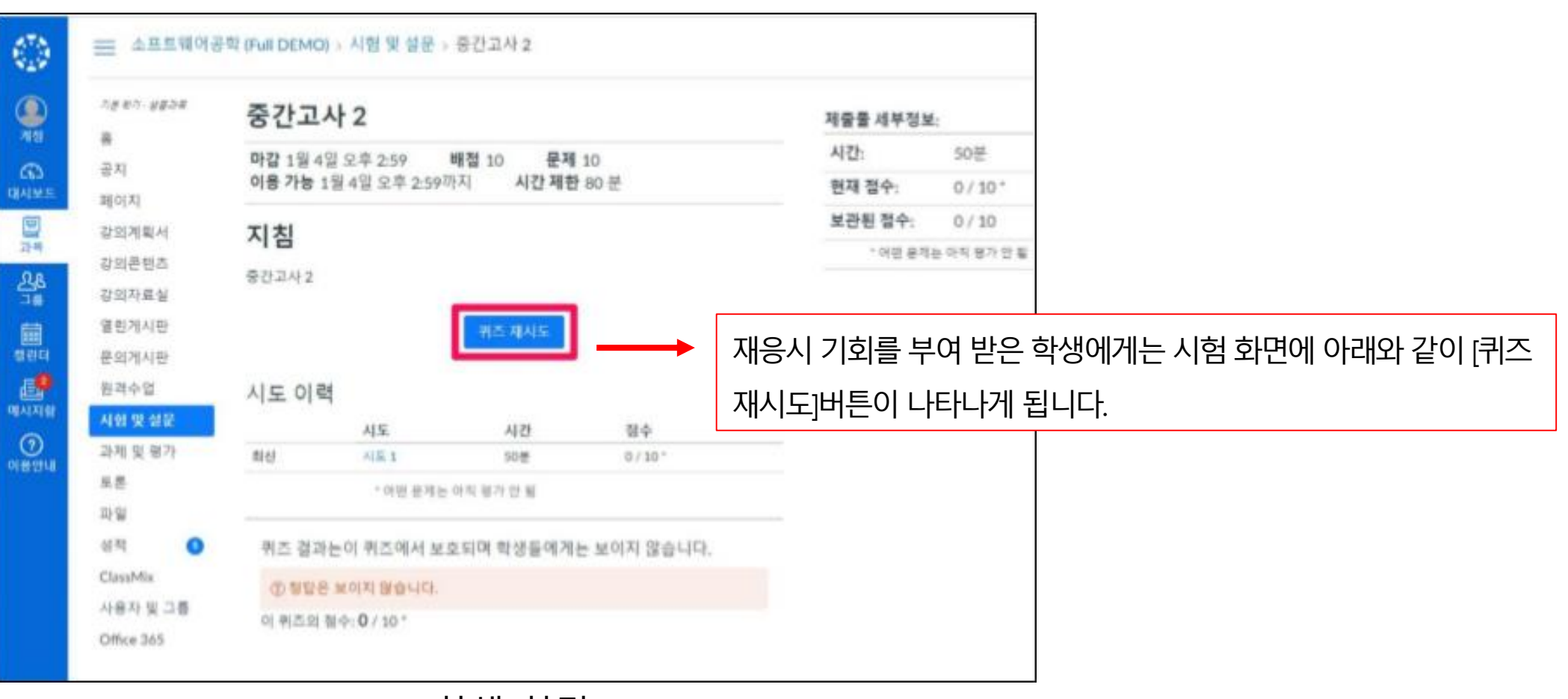

학생 화면

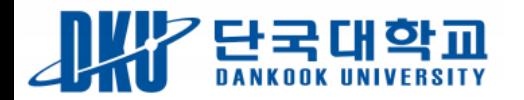

# 감사합니다

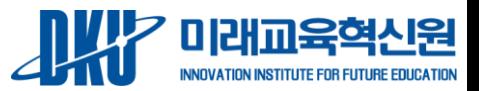